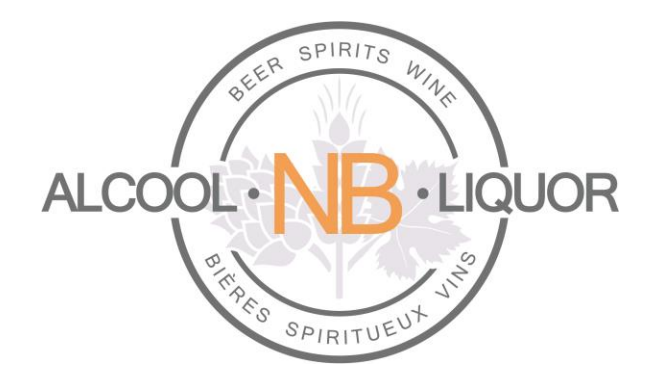

# *Online Ordering Platform*

# *For Licensees*

Author: *ANBL 2.0 project Team* Created: *March 30, 2016 Last Updated: March 15, 2018* Version: *1.3*

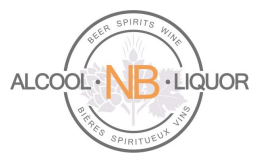

# Table of Contents

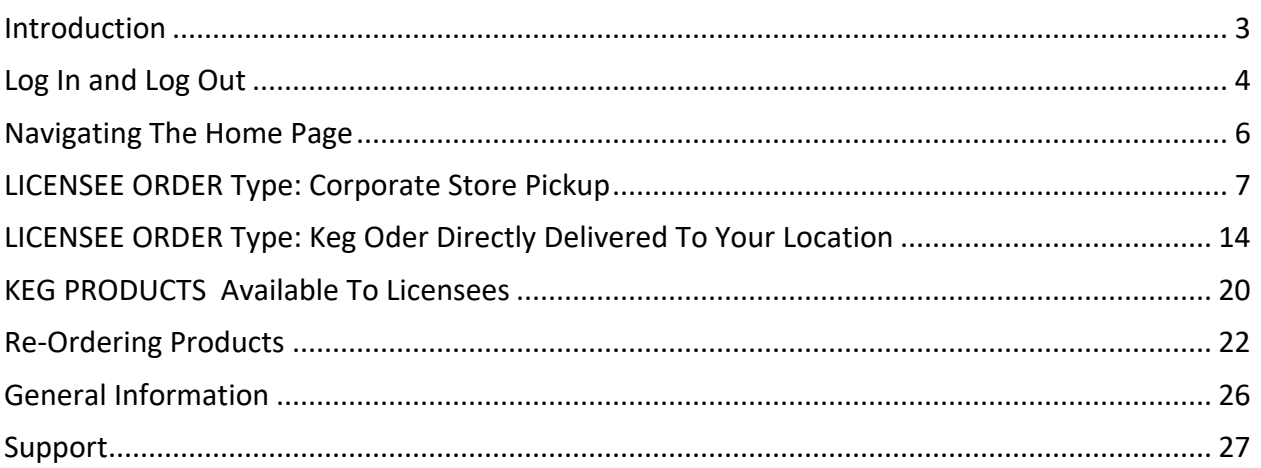

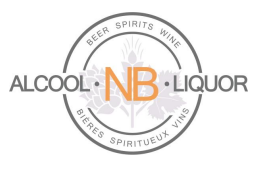

# <span id="page-2-0"></span>**Introduction**

This document describes the steps for Licensees to place orders using ANBL's online ordering platform. Orders can be created and input any time of day from any location, using the Username & Password provided as signon information.

Licensees can place these types of orders:

- 1. Beer Keg delivered directly from brewery to their location (including Micro-breweries)
- 2. ANBL Corporate Store Pickup

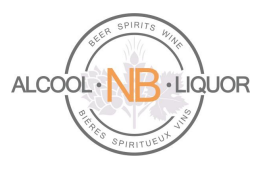

# <span id="page-3-0"></span>**Log In and Log Out**

### **To Log into k-ecommerce:**

- 1. Access k-ecommerce web site: [https://orders-commandes.anbl.com](https://orders-commandes.anbl.com/)
- 2. Click on the "Connect here" icon and select the "Open a Session" option from the drop down menu.

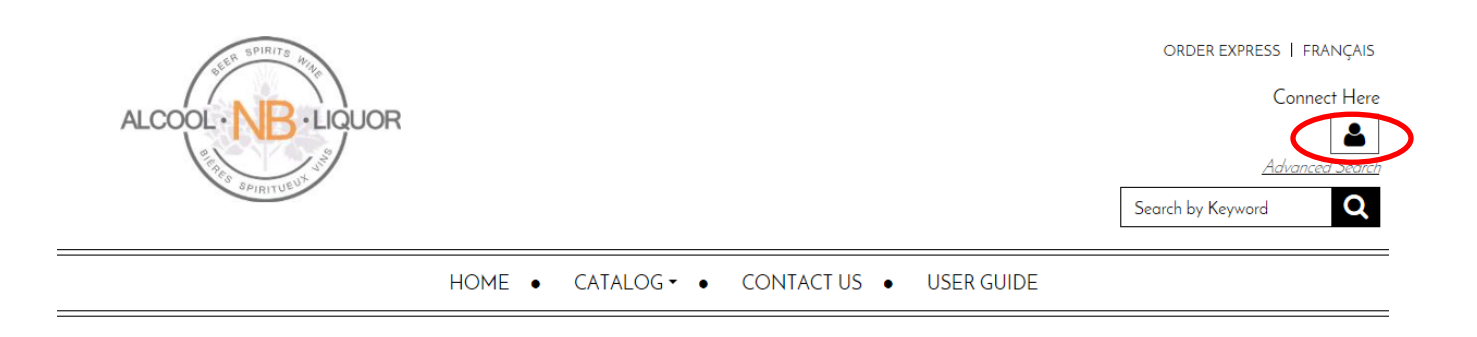

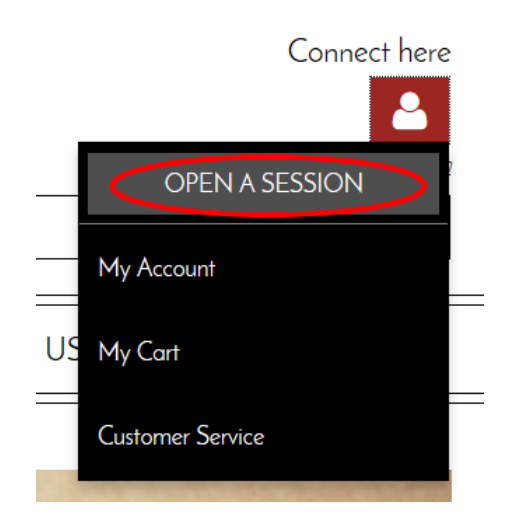

3. Enter Username and Password and click the LOGIN button. Username & Password information will be provided by an email inviting users to access the online ordering application. The email inviting the user to join the online ordering application will include a temporary password. Using this temporary password, the user will log into k-ecommerce for the first time. Once connected, a permanent password will need to be entered by the user.

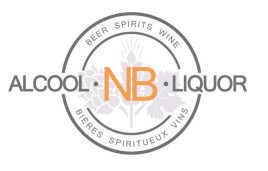

#### **RETURNING CUSTOMER?**

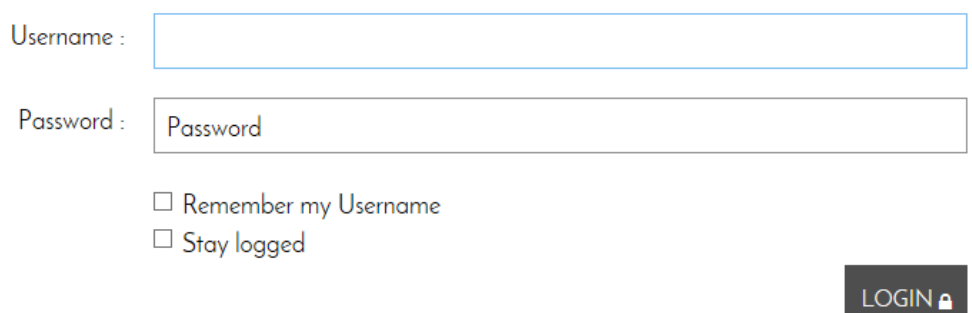

#### **Log out of k-ecommerce:**

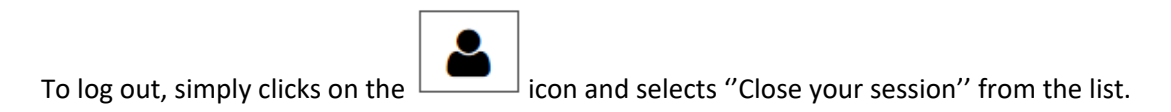

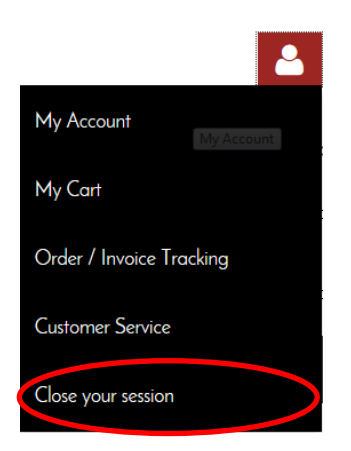

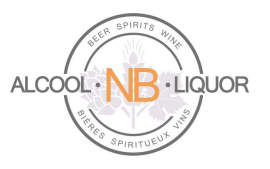

### <span id="page-5-0"></span>**Navigating The Home Page**

#### **Select your language of choice:**

After the user logs into the system the first time, they can set the session to their language of choice:

On the user's home page they can select English or Français from the top menu bar, changing the language of choice for this session.

ORDER EXPRESS | FRANÇAIS

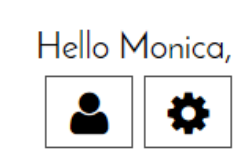

To make it a more permanent change, access the "My Profile" section located in the bottom of the home page:

- **About ANBL** ANBL.com E-Flyer User Guide Contact Us
- **Account and Orders** My Account **Keg Products** My Orders/Invoices My Shopping Cart My Profile > My Purchase Lists

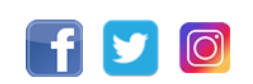

The system will open the "My Profile" page where the user can select their language of choice. Changing the "Communication language" in this page will make it permanent, and the user will not be required to change to their preferred language of choice each time they log into the system.

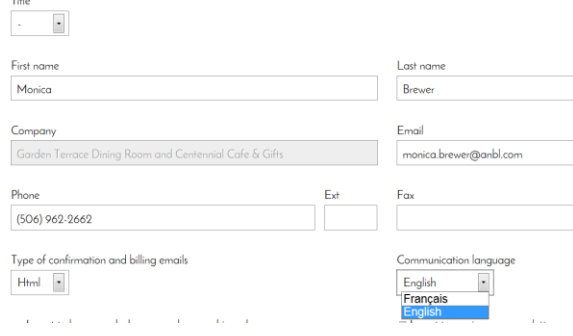

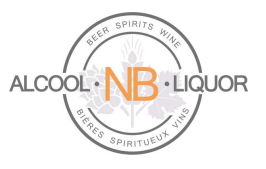

#### <span id="page-6-0"></span>**LICENSEE ORDER Type: Corporate Store Pickup**

To place an order for Corporate Store Pickup the user must select the proper order type. (If the user is already logged into their account they can simply select "Change Order Type" from the top right of their page.)

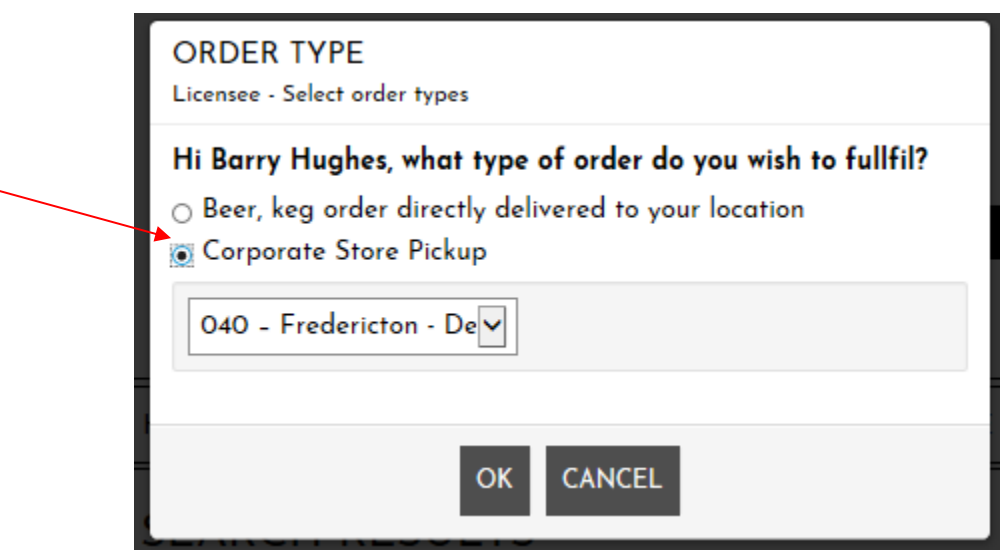

When "Corporate Store Pickup" is chosen by clicking on the radio button right left to its name, the system will display the Licensee's ANBL Parent Store by default in the drop-down list of stores. Note that a different liquor store may be selected as long as the Licensee is willing and able to pick up the products from that specific store. In this case, make sure to contat that liquor store to advise your intention to order from them and state the date they can expect the stock to be picked up. Once the user clicks "OK", he/she will have access to the products available for purchase from the selected ANBL retail outlet. Once the order submitted, Licensee will arrange pick up from the selected store.

There are different ways users can start creating an order:

1. At the top of the web page the user will see the standard search, where they can search for a product by item description, UPC Code or Item Number:

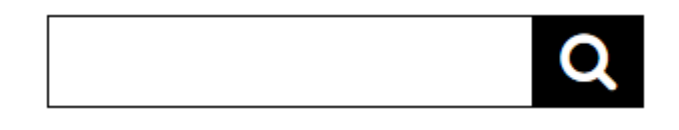

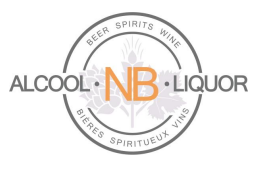

2. There is also an Advanced Search option:

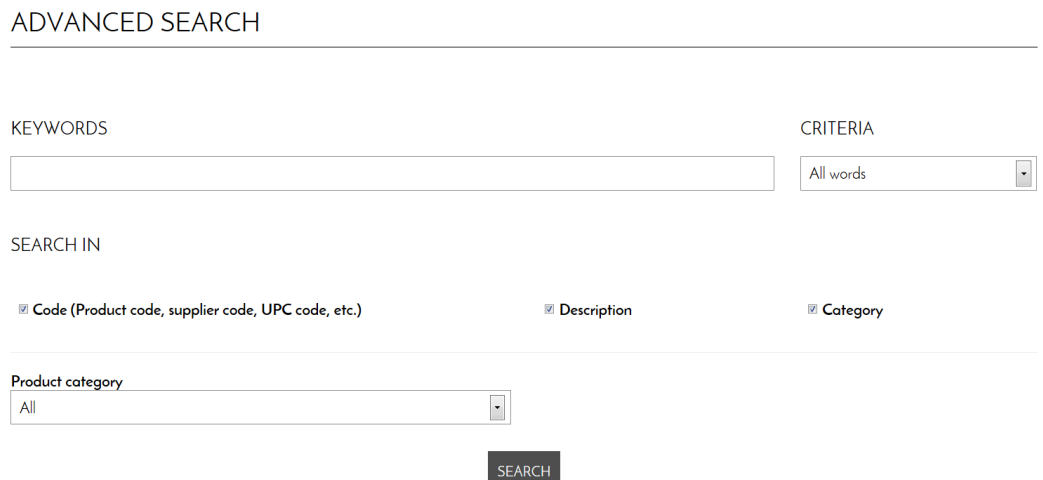

3. Or the user can search using the Catalog search option:

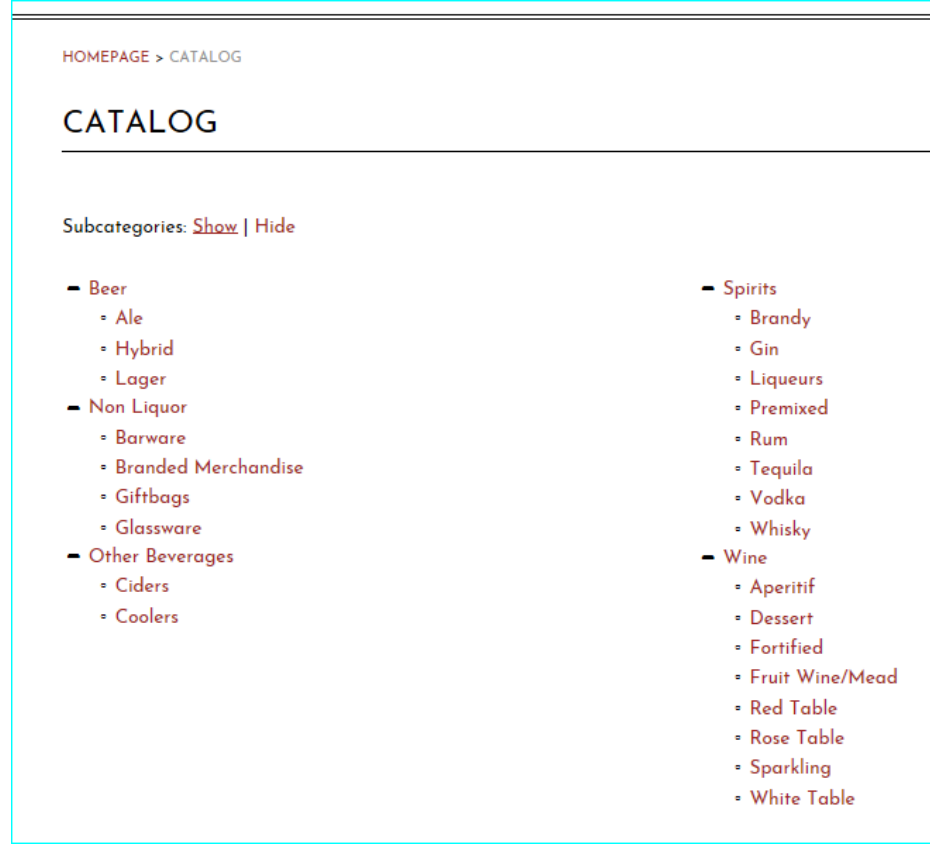

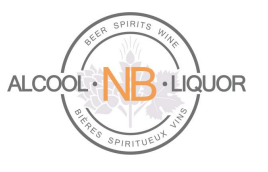

As the user searches for products the system will return results of the search as shown below:

# **SEARCH RESULTS**

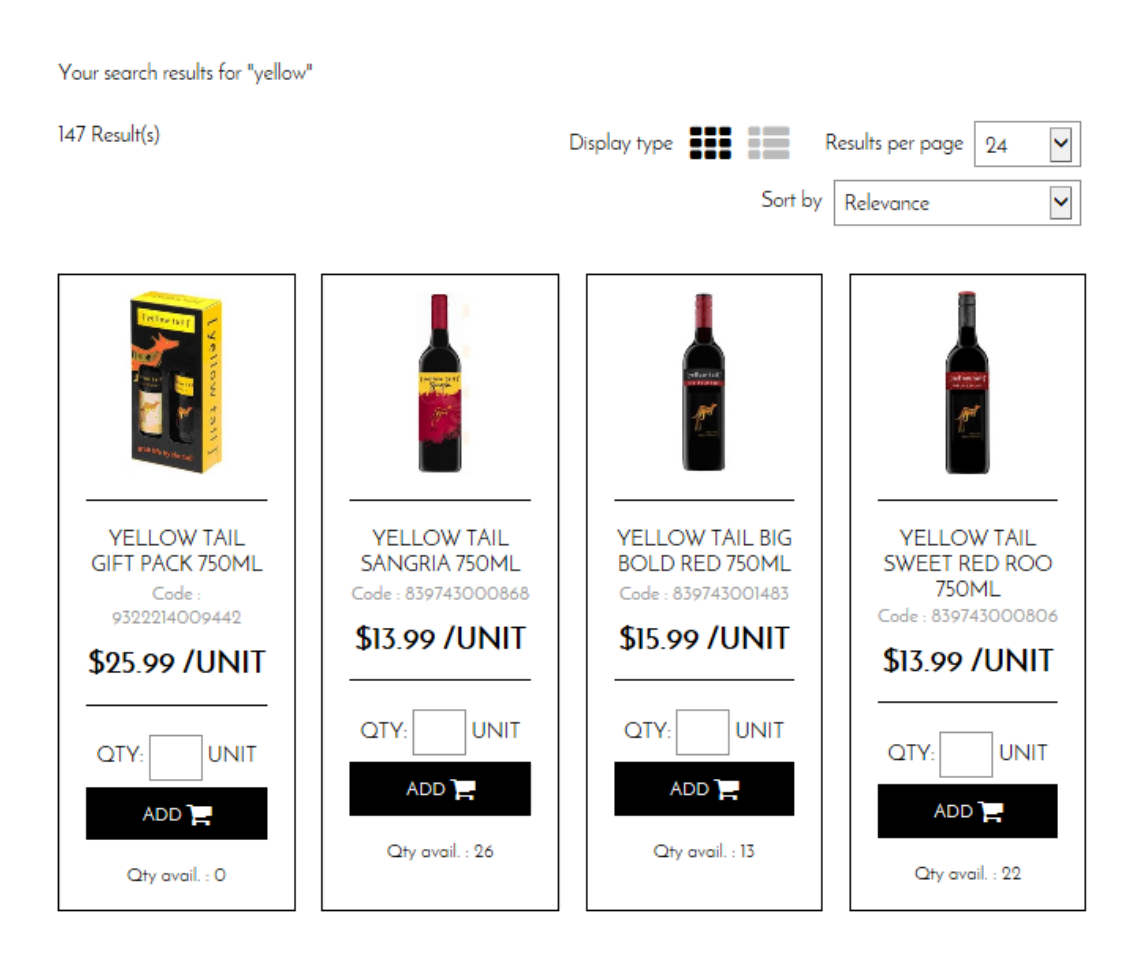

The "Qty avail" at the bottom of each product is the quantity available in the store you selected to order from earlier in this process(e.g. in this example store 036 – East Point Saint John). To view the Qty available in other stores, click Change order type and select another store from the store drop-down list.

When the user locates the specific product they would like to order, the user will input an order quantity in the

"QTY:" field and click on the  $\Box$  button below the product image or/and description. This will add the product to the users cart.

As products are being added to the cart the user can, at any point, review products selected and added to their shopping cart by clicking on the following rectangle bar found towards the middle top part of the screen.

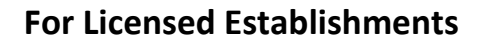

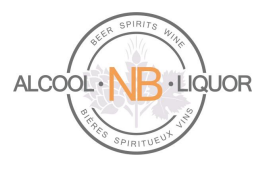

Store Pick Up Order (2)

Once the user has selected items to purchase the system will sum the number of different products in the cart and the result will display in the top task bar. By clicking on the summary shopping cart the user will have the option to "Modify My Cart" or "Place the Order".

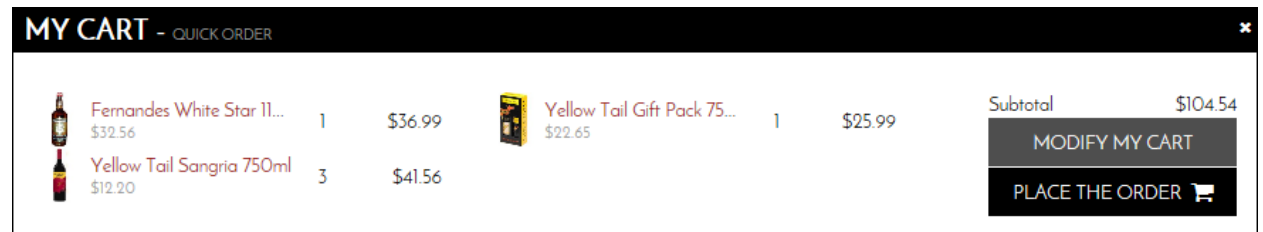

If the user selects "Modify My Cart" a summary of the products in the cart will display where the user can make modifications to the current selections. By clicking on the "-" or "+" sign the user can increase or decrease order quantities for each product previously entered on their cart. Clicking on the "**x**" will allow the user to delete that particular line item from the order; the system will then ask "Are you sure you want to remove this product?" with a yes/no option for the user to select. From this point, click on UPDATE SHOPPING CART, ensuring that all adjustments get saved to the cart.

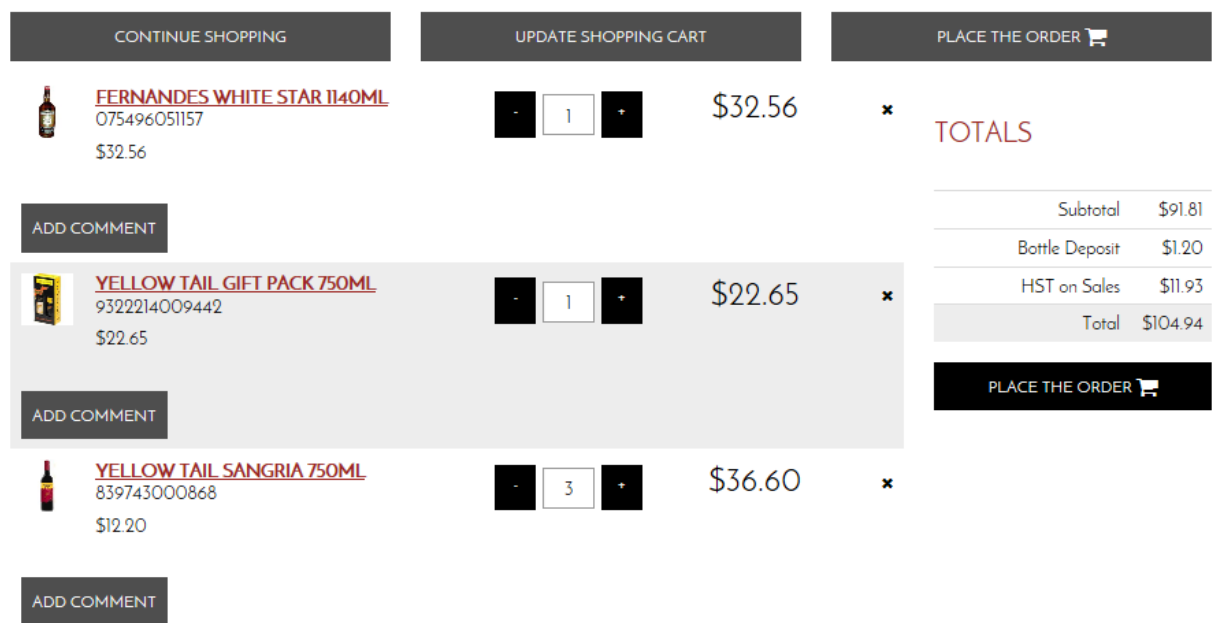

**ANBL K-eCommerce Online Ordering Platform Page 10** of 27

*ANBL Confidential. Not intended for public distribution*.

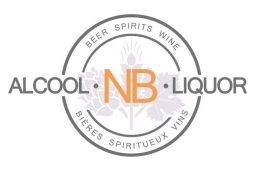

From this window the user can select "Continue Shopping", "Update Shopping Cart" or "Place the Order". If the user is satisfied with the order they can select "PLACE THE ORDER" which will bring the user to the "Place Your Order" window. Here the user can review their billing information, shipping information, shipping method, provide instructions for the ANBL store staff, review the order and then confirm the order.

The Shipping Information will indicate which ANBL Corporate outlet location the order will be available for pickup.

#### PLACE YOUR ORDER

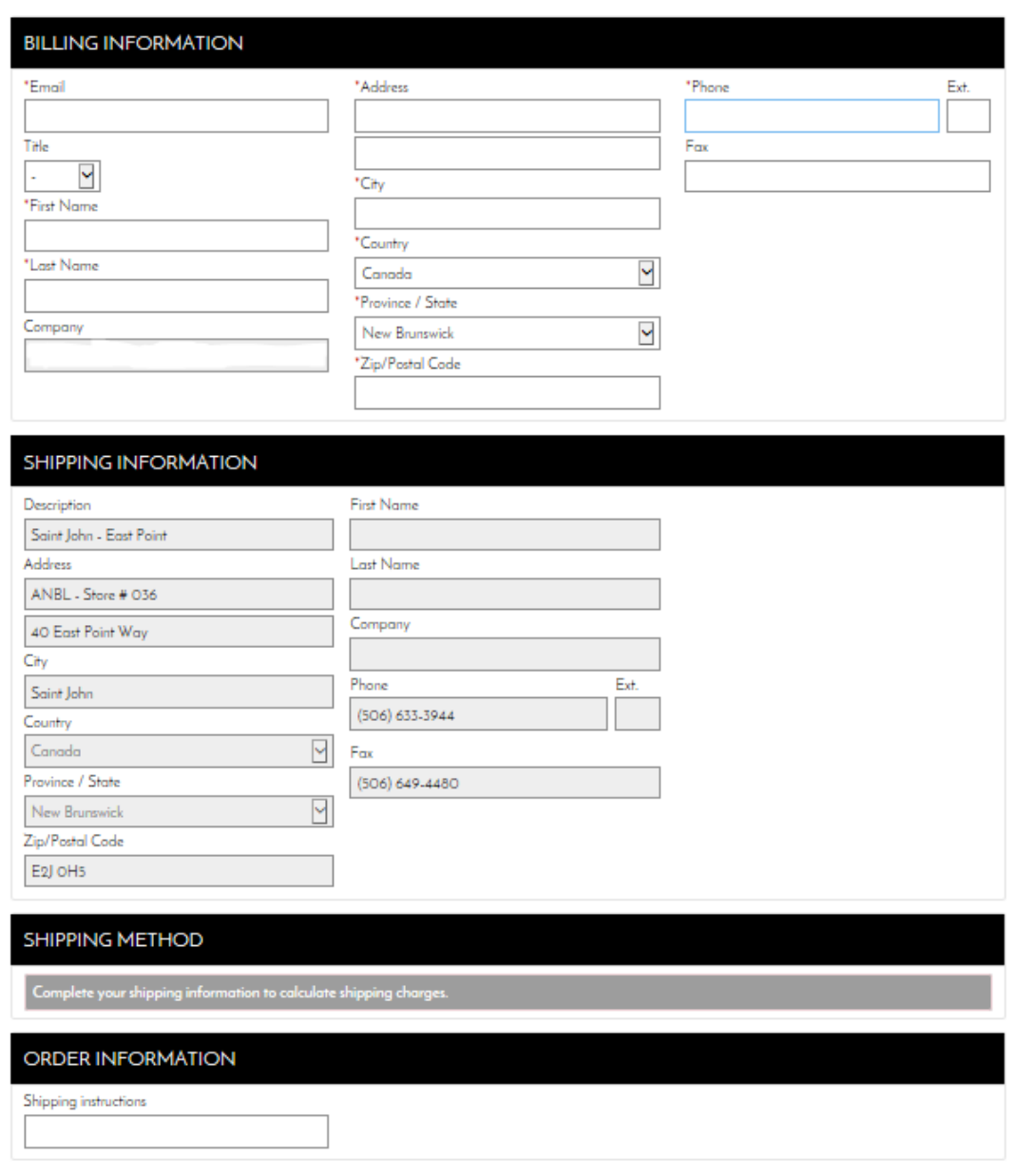

#### **ANBL K-eCommerce Online Ordering Platform Page 11** of 27

*ANBL Confidential. Not intended for public distribution*.

## **For Licensed Establishments**

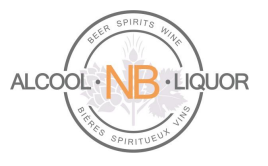

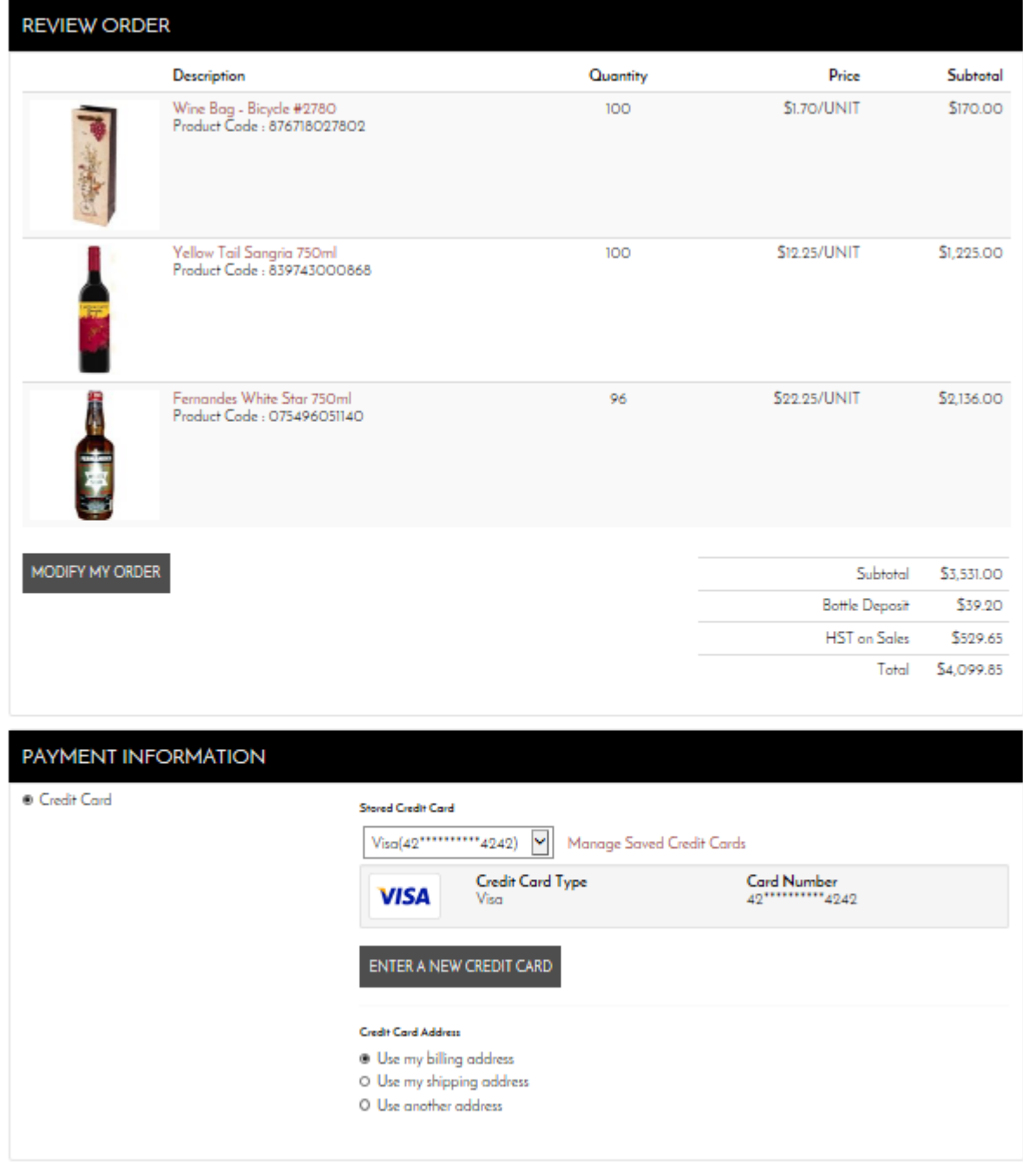

**CONFIRM MY ORDER** 

The payment method of the k-eCommerce platform is Credit Card.

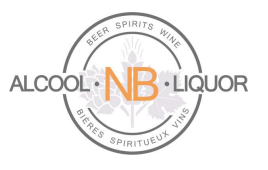

If no data is showing in the Payment Information section, simply click on the "Enter A New Credit Card" icon.

**The system requests credit card information on the first ever Store order being placed by each user**. Such card data will then be saved, in an encrypted format, within the user profile to be used in future store pickup orders.

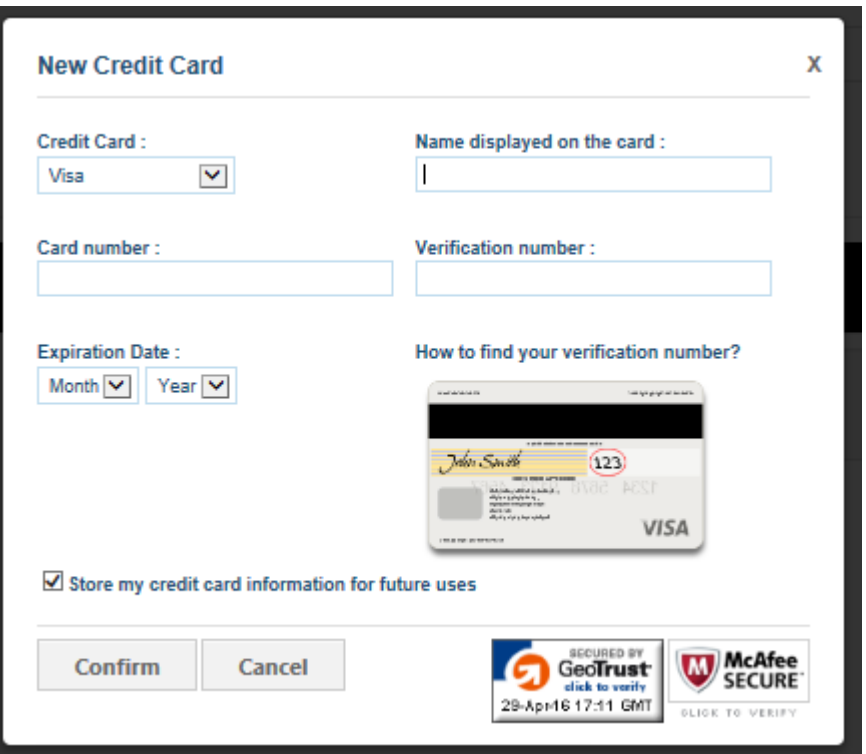

Press "Confirm" to save the Credit Card information, once the form completely filled out.

The user is now ready to finalize the order; click on  $t_{\text{COMFIRM} \text{ WORDER}}$  to submit the order.

**Please note that a pre-auhorization will be applied to the Credit Card at this point.** 

- **1) for ANBL corporate store pickup orders the Credit Card will be charged at the time of pickup.**
- **2) For brewery direct delivery orders, the Credit Card will only receive the actual charge once the products leave the brewery for shipment to your establishment and ANBL has processed such invoice from the brewery.**

When the user selects "Confirm My Order" the user will be provided with an on-screen message that their order has been successfully processed.

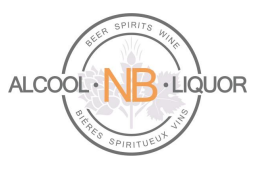

#### YOUR ORDER HAS BEEN SUCCESSFULLY PROCESSED. THANK YOU FOR YOUR ORDER.

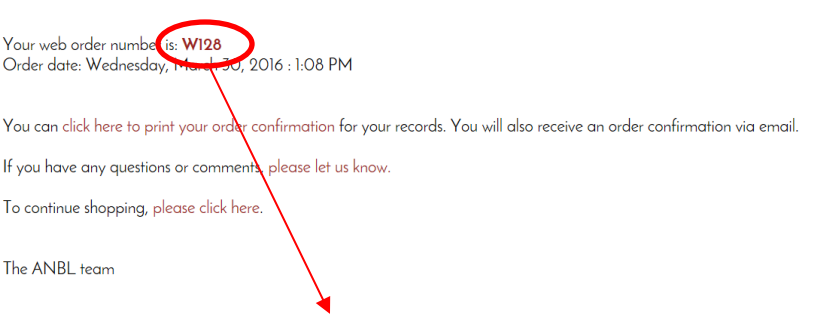

The user is provided with a web order number starting with the letter "W". Click on the web order number to view the details. An order confirmation will also be e-mailed to the user.

### <span id="page-13-0"></span>**LICENSEE ORDER Type: Keg Oder Directly Delivered To Your Location**

To place an order for Direct Delivery Keg products the user must select the proper order type. (If the user is already logged into their account they can simply select "Change Order Type" from the top right of the page.)

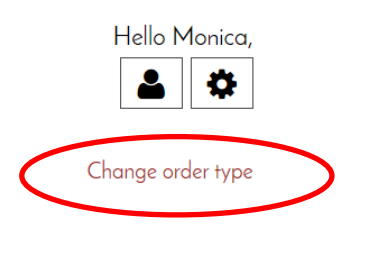

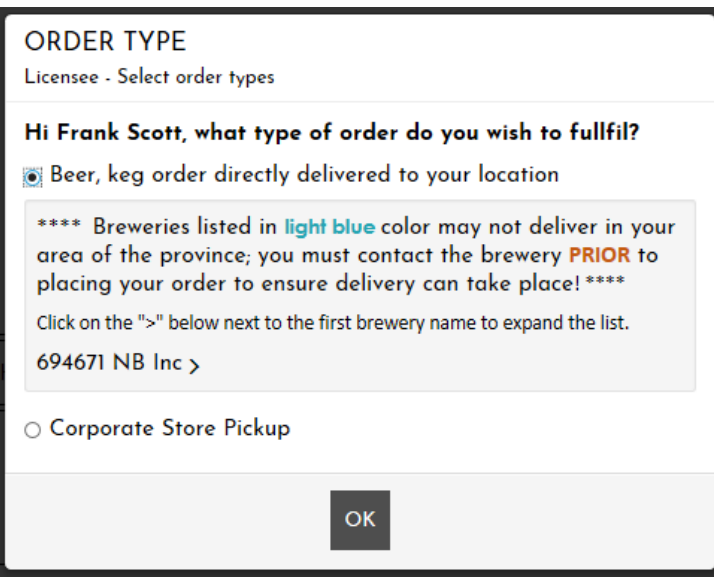

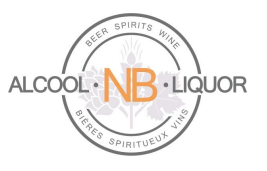

Once the user has selected **"Beer, keg order directly delivered to your location"** as the type of order to fullfil, the system will allow for a drop-down list to be expanded, containing all breweries delivering keg products within the province of New Brunswick**. User must pay attention to the message "\*\*\*\* Breweries appearing in light blue color may not deliver in your area of the province; you must contact the brewery PRIOR to placing your order to ensure delivery can take place! \*\*\*" as it is critical for proper delivery and invoicing.**

If the brewery you wish to order from is not appearing in the drop-down list, you may refer to the section "Keg Products" towards the end of this document to find out if the product you wish to order is stocked at you local liquor store.

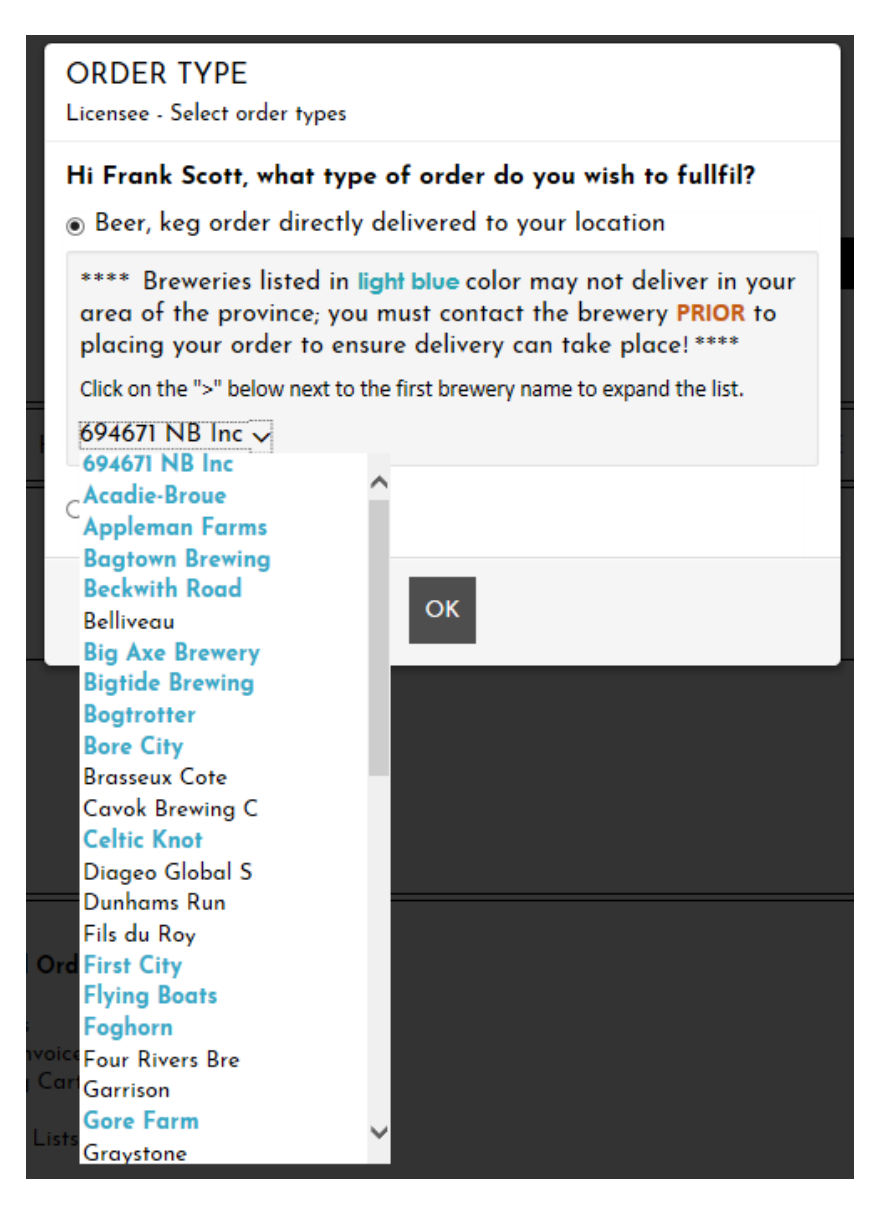

**ANBL K-eCommerce Online Ordering Platform Page 15** of **27 Page 15** of 27 *ANBL Confidential. Not intended for public distribution*.

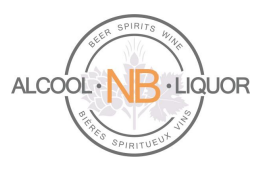

From the drop-down list, simply click the name of the brewery you wish to order from and press the "OK" button. The list of all kegs associated to that specific brewery will appear. Enter quantities you wish to order of specific items, add those to your cart, and complete the order as per normal practice.

As the user selects products to purchase, the system will sum the number of items which will then be displayed in the top task bar. By clicking on the summary shopping cart (as shown below) the user will have the option to "Modify My Cart" or "Place the Order".

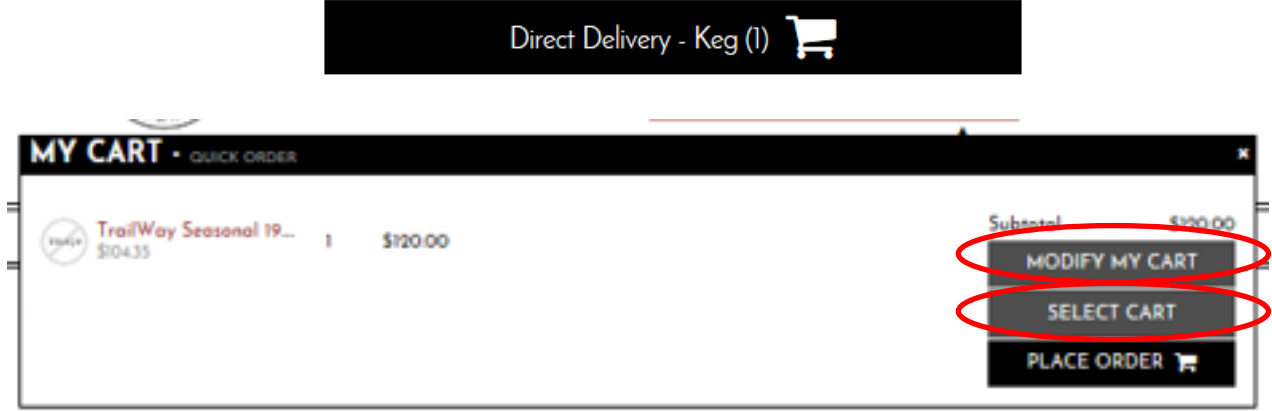

If the user selects "Modify My Cart" a summary of the current order will display where the user can make modifications to the current selections. By clicking on the "-" or "+" sign the user can increase or decrease order quantities. By clicking on the "**x**" the user can delete that particular line item from the order, the system will ask "Are you sure you want to remove this product?" with a yes/no option for the user to select. Make sure to click on "Update Shopping Cart" if any modification took place.

From this window the user can select "Continue Shopping", "Update Shopping Cart" or "Place Order". When satisfied with the order, select "Place Order" to get to the "Place Your Order" window.

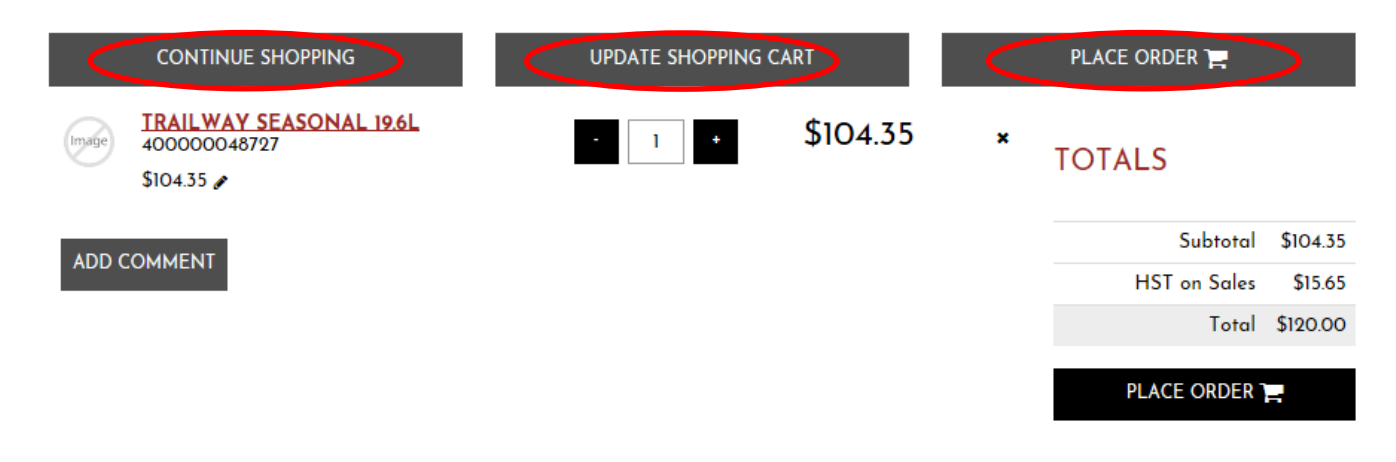

#### **ANBL K-eCommerce Online Ordering Platform Page 16** of **27 Page 16** of **27**

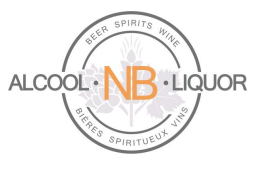

Here the user can review their billing information, shipping information, shipping method, review the order and then confirm the order.

#### **PLACE YOUR ORDER**

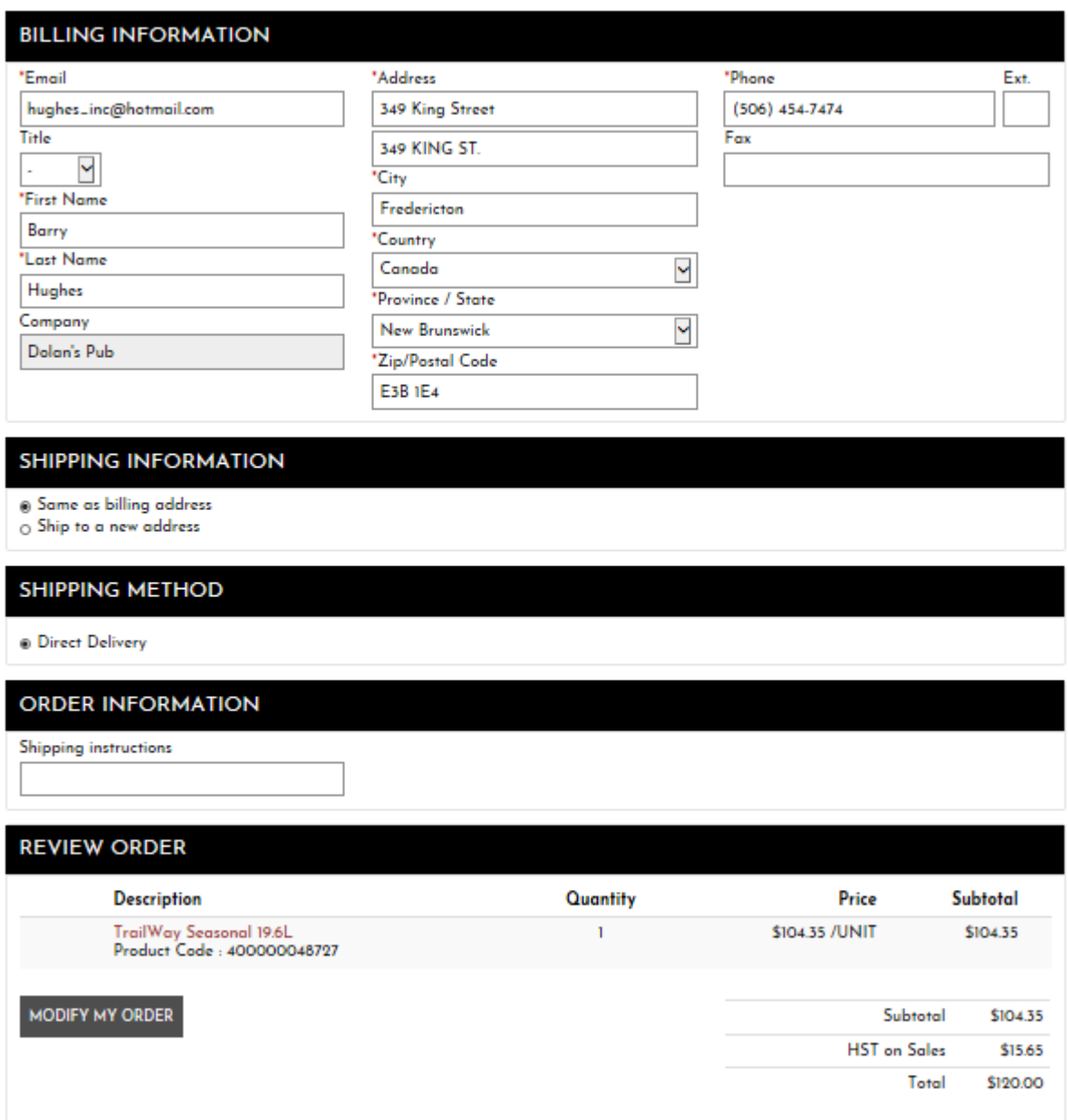

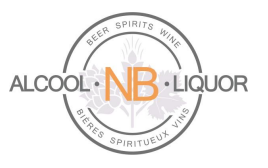

#### **ORDER INFORMATION**

Shipping instructions

#### **REVIEW ORDER**

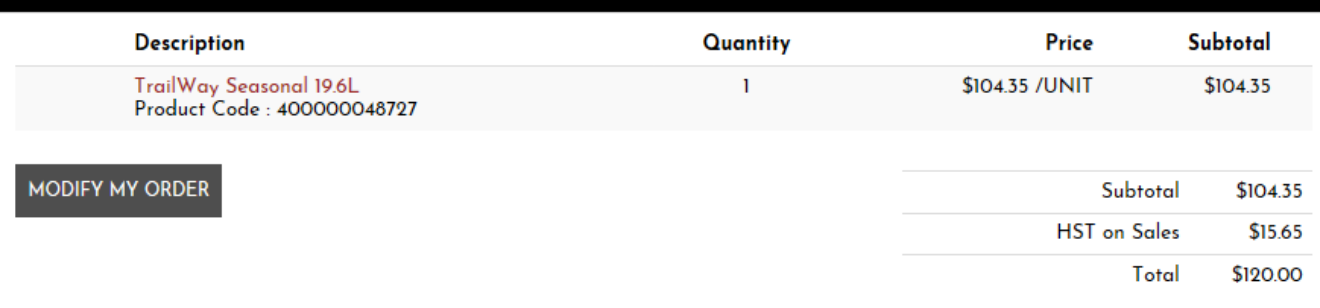

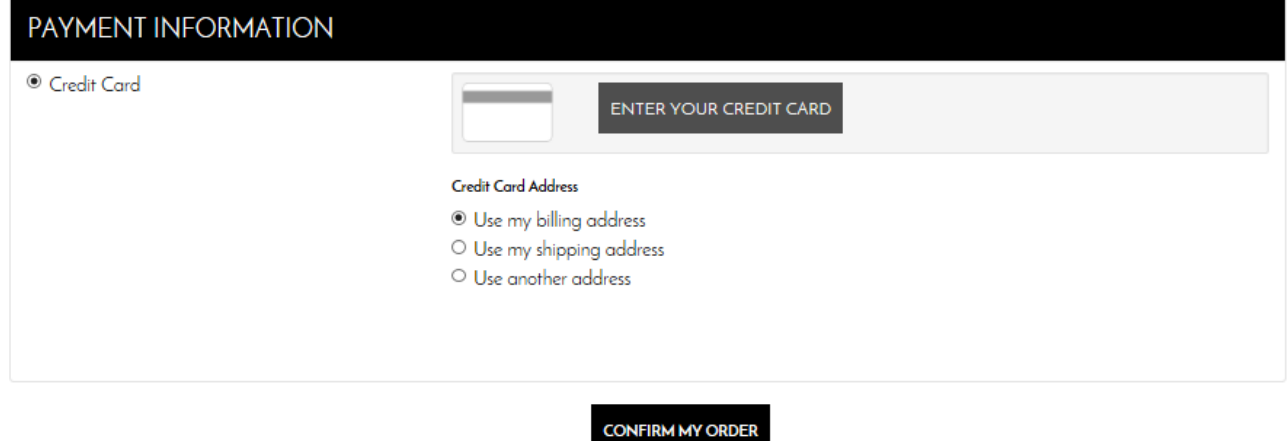

At this point the user must provide credit card information (if not already set on the account), once all mandatory fields are populated the user can then confirm the order.

Selecting "Enter Your Credit Card" will display a form where the user must provide credit card information (if missing from the account). Once all mandatory fields populated, the user can confirm the order.

**The system requests credit card information on the first ever Keg order being placed by each user.** Such card data will then be saved, in an encrypted format, within the user profile for future references.

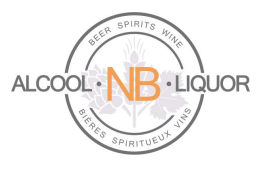

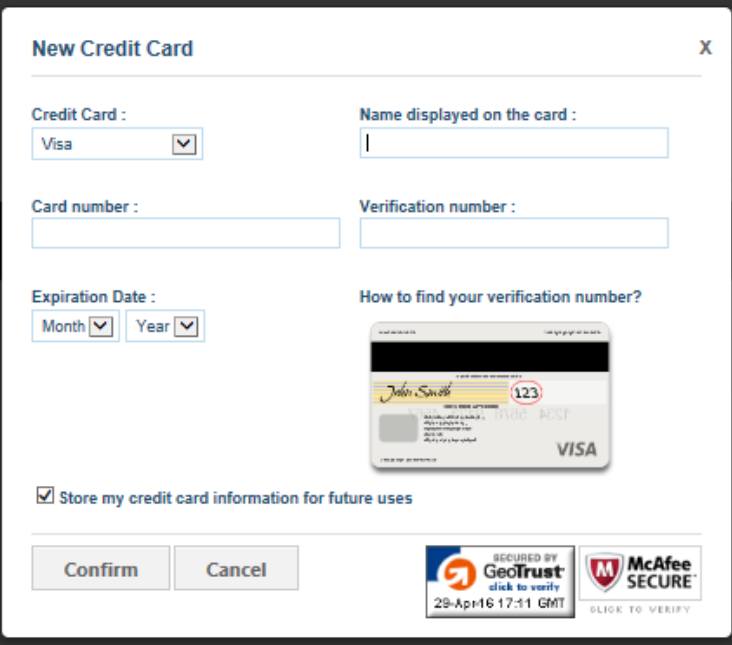

When the user clicks on  $\frac{1}{\text{COMFIRMMY ORDER}}$  the user will be provided with a message that their order has been successfully processed.

# YOUR ORDER HAS BEEN SUCCESSFULLY PROCESSED. THANK YOU FOR YOUR ORDER.

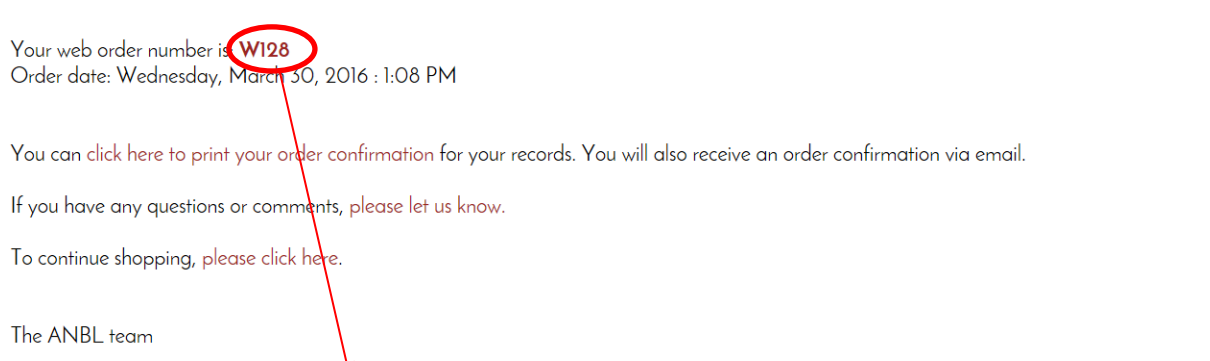

The user is provided with a web order number, that the user can click on to view the details. An order confirmation will also be e-mailed to the user.

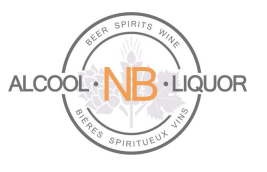

**Please note that a pre-authorization amount will be applied to the Credit Card at this point, for the total \$ value of the order.** 

- **1) for ANBL corporate store pickup orders the Credit Card will be charged at the time of pickup.**
- **2) For brewery direct delivery orders, the Credit Card will only receive the actual charge once the products leave the brewery for shipment to your establishment and ANBL receives the invoice for the shipment.**

#### <span id="page-19-0"></span>**KEG PRODUCTS Available To Licensees**

You are encouraged to take advantage of the information available to you on our webstore. The footer area of each web page provides access to valuable data.

A document you may want to review is the "Keg Products", which lists all the breweries, along with the kegs produced by each.

**About ANBL** ANBL.com E-Flyer User Guide **Contact Us** 

**Account and Orders** My Account Keg Products My Orders/Invoices My Shopping Cart My Profile My Purchase Lists

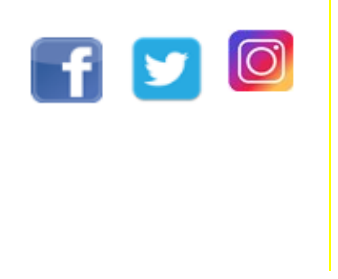

Clicking on the "Keg Products" link will allow you to view the document containing all active Keg products, along with their respective brewery name.

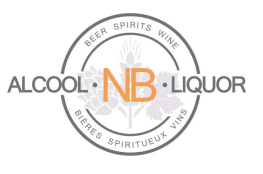

Column "A" in the first example highlighted in yellow below shows the Vender/Brewery name "**Acadie-Broue Inc**." producing the keg "**Acadie-Broue La Benaise 18L**" as indicated on the second column. All Vendor\_Check\_Name displaying "ANBL" are referring to the keg products brewed out of New Brunswick, which are stocked at ANBL stores. Those particular products must be ordered under Corporate Store Pickup type of order (in the screenshot, "Stella Artois Lager 30L").

Special Order Kegs: If the keg product you wish to order is not listed in this document, and the product is brewed out of New Brunswick, send an e-mail to the address [SpecialOrdering@anbl.com](mailto:SpecialOrdering@anbl.com) and someone will be happy to assist you with your request.

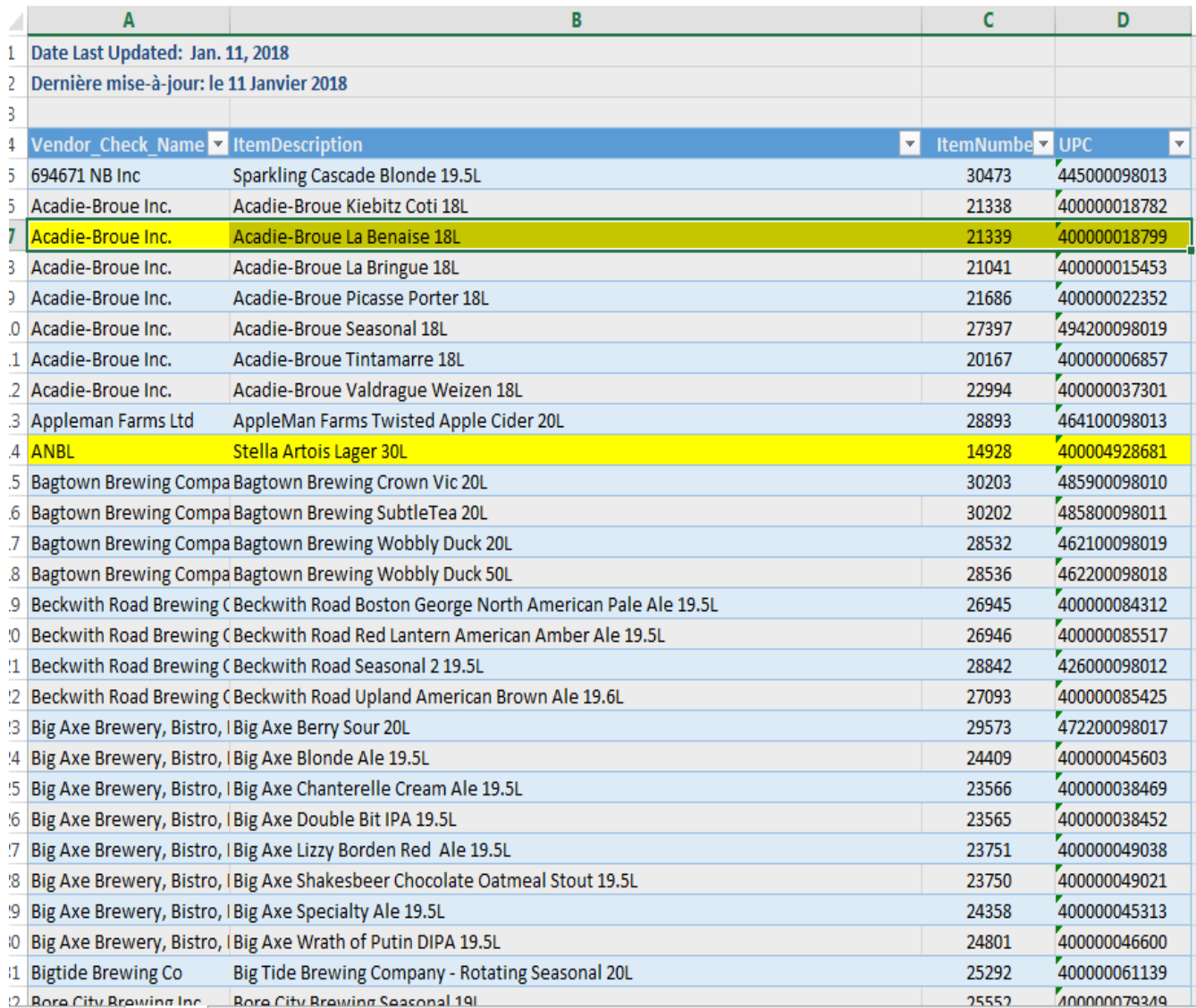

#### **ANBL K-eCommerce Online Ordering Platform Page 21** of 27

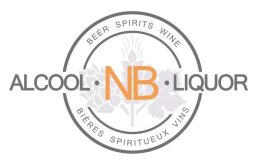

#### <span id="page-21-0"></span>**Re-Ordering Products**

There are 2 ways to quickly re-order products:

- **Order Again**
- **Order Express**

#### **Order Again**

To quickly place an order for products you have already ordered in the past and for which an order exists in your k-ecommerce account, click "Change order type" and make sure you select the correct order type If keg, select the specific brewery producing such product, if stocked at store, simply select "Corporate Store Pickup".

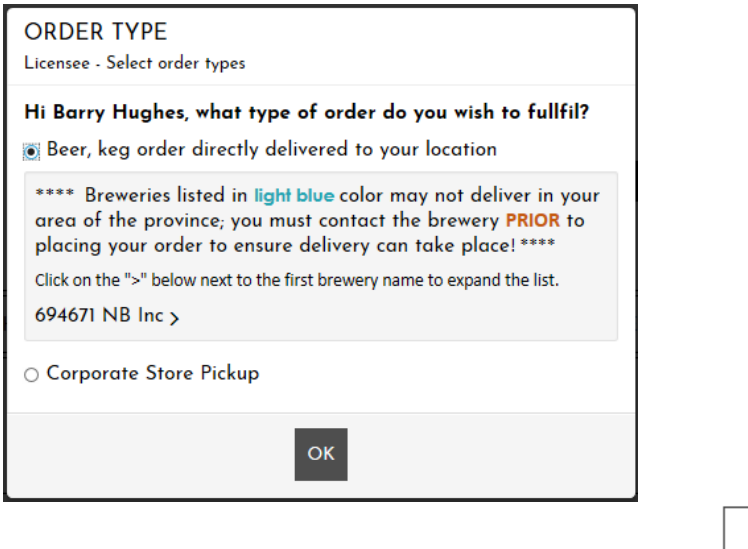

Navigate to the Order / Invoice Tracking page by selecting the option under the  $\Box$  icon.

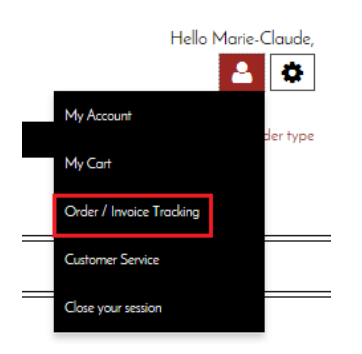

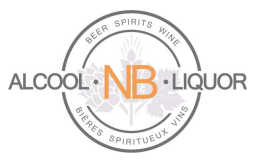

The Order / Invoice tracking page allows you to see and track past orders and view invoices.

#### **ORDER / INVOICE TRACKING**

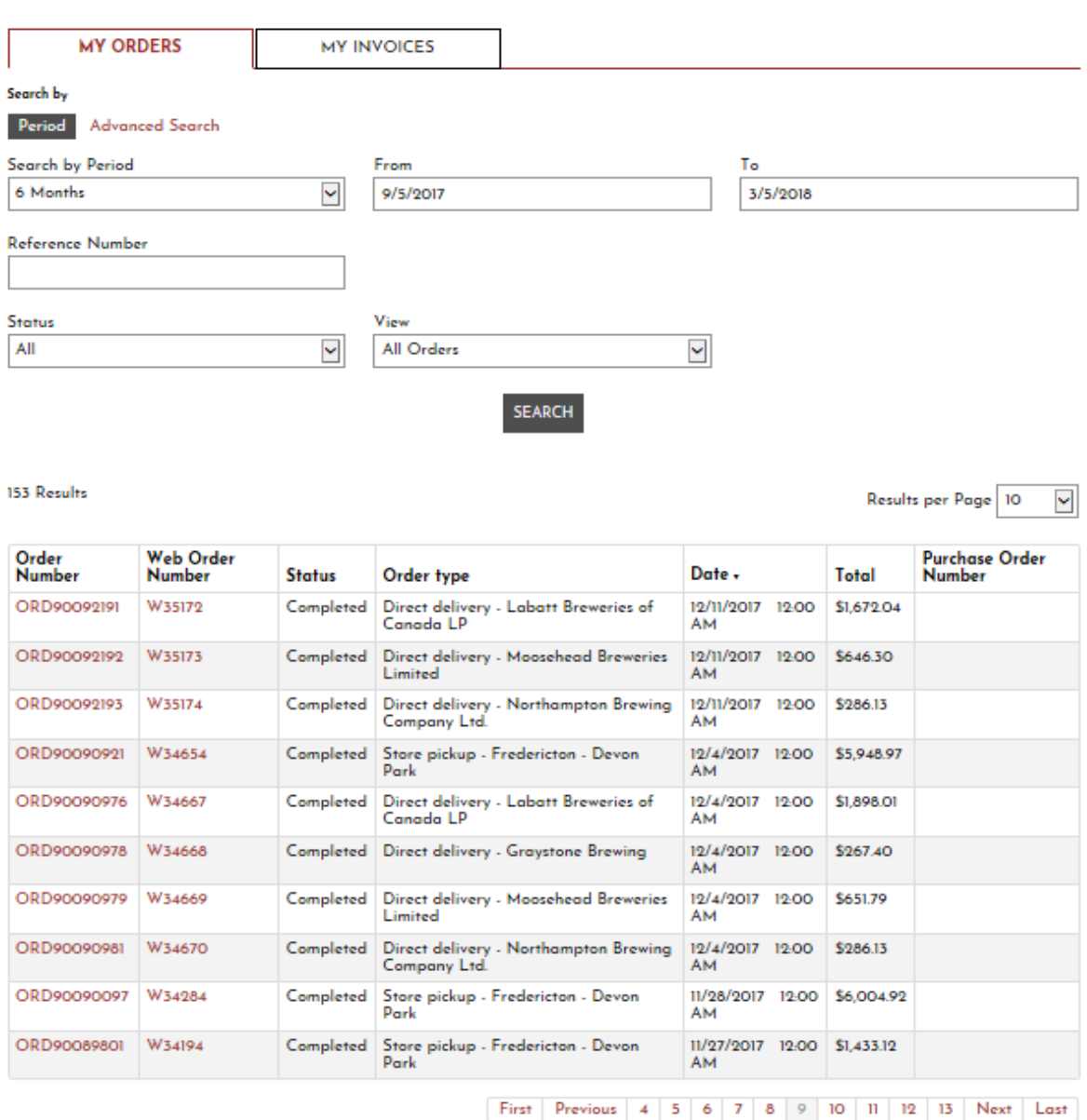

To order again from a past order simply select the Web order number. This will open the Order page where you can review past order details.

#### **ANBL K-eCommerce Online Ordering Platform** Page **23** of **27**

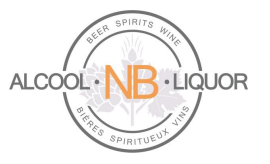

#### **ORDER TRACKING**

#### «BACK TO ORDERS TRACKING

#### **ORDER DETAILS**

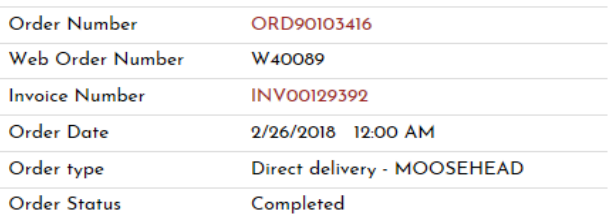

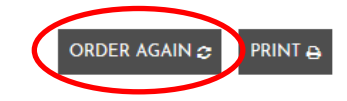

Click on "Order Again" to create a new order based on the one you selected from the Orders List. The following message will appear.

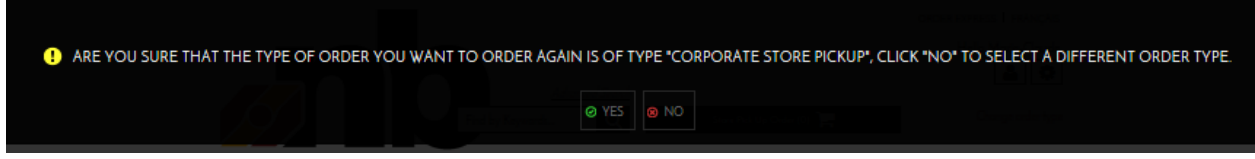

If you have selected the correct order type (in this example MOOSEHEAD) click Yes. If you click No you will be returned to the order page where you can select another order type.

The new order will include all items and quantities from the previous order. You can update the quantities, add or remove items from the shopping cart.

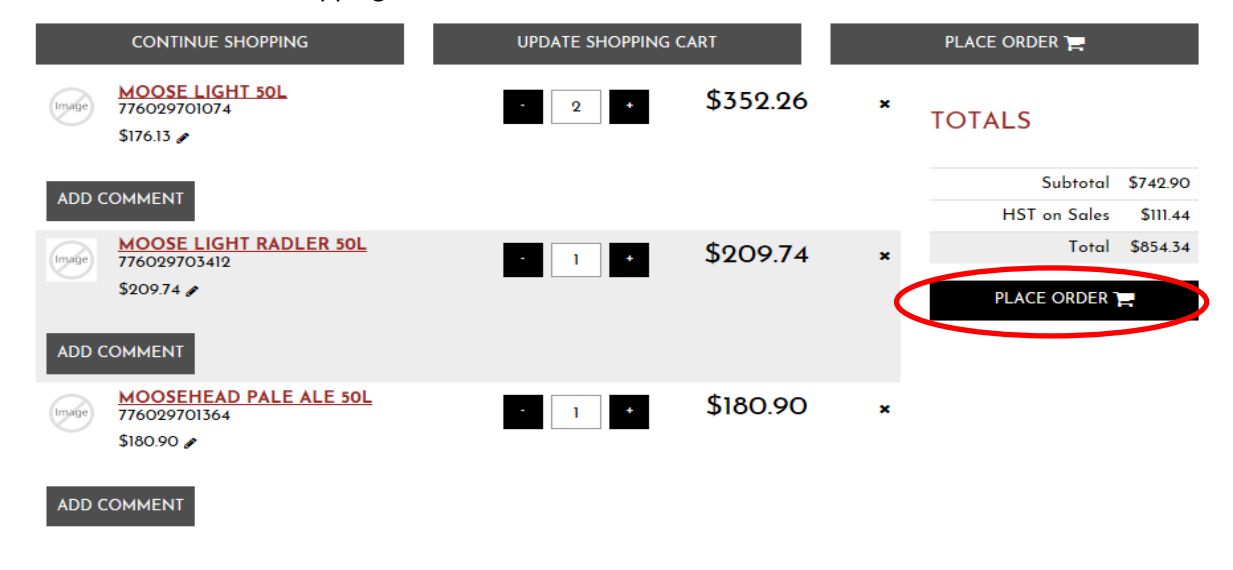

#### **ANBL K-eCommerce Online Ordering Platform Page 24** of 27

*ANBL Confidential. Not intended for public distribution*.

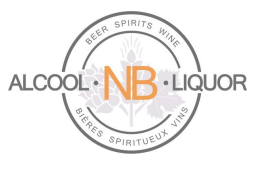

Click "Place the order" and follow the same process as normal while submitting this new order.

## **Order Express**

Order Express is a service which allows you to import an order from an Excel spreadsheet. To access click the Order Express link in the top right corner.

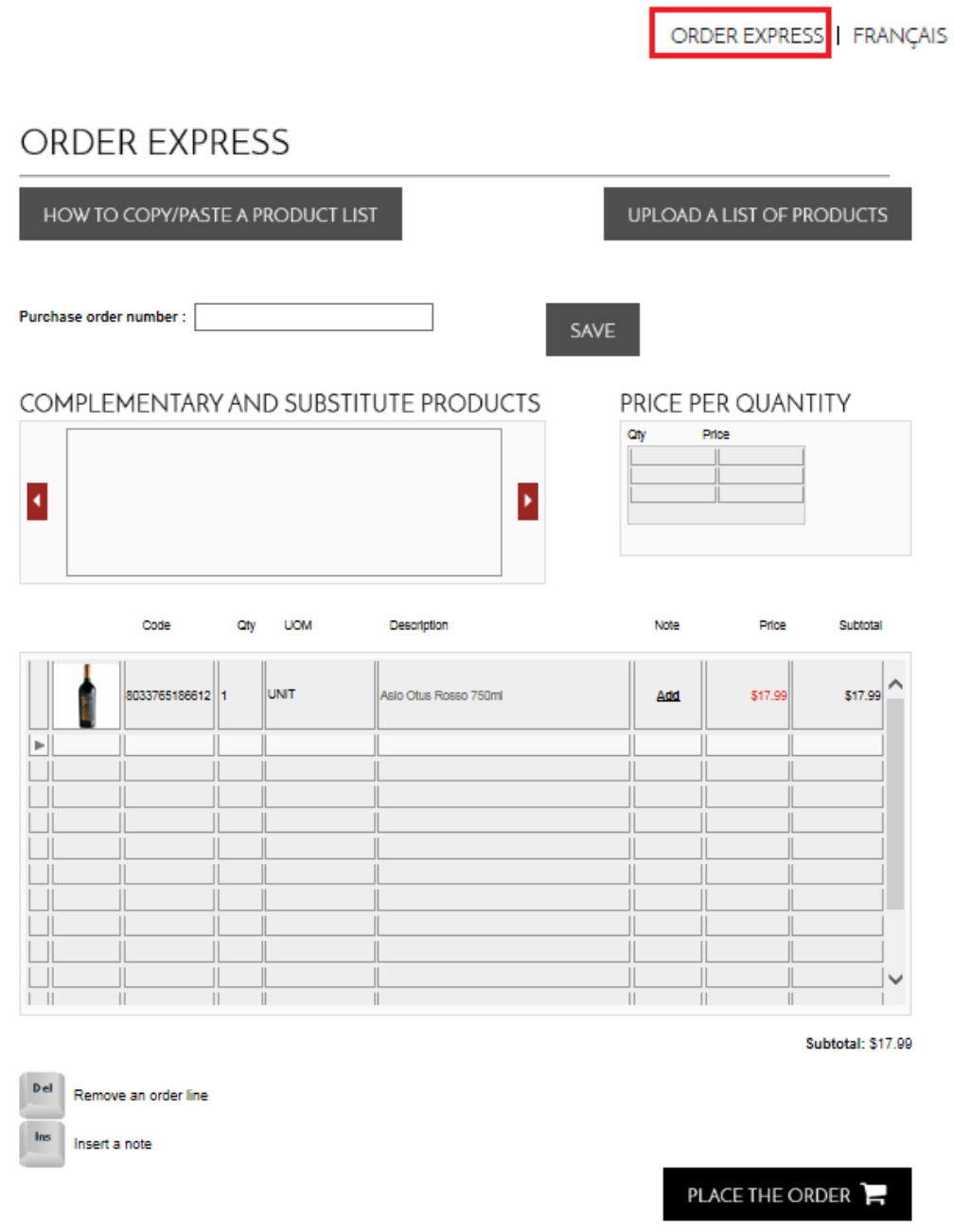

### ANBL K-eCommerce Online Ordering Platform **Page 25** of 27

*ANBL Confidential. Not intended for public distribution*.

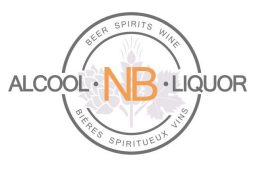

To copy/paste a product list select

HOW TO COPY/PASTE A PRODUCT LIST

To upload a list of products from a .csv file select

UPLOAD A LIST OF PRODUCTS

Select How to make an upload file? for detailed instructions on how to create the file.

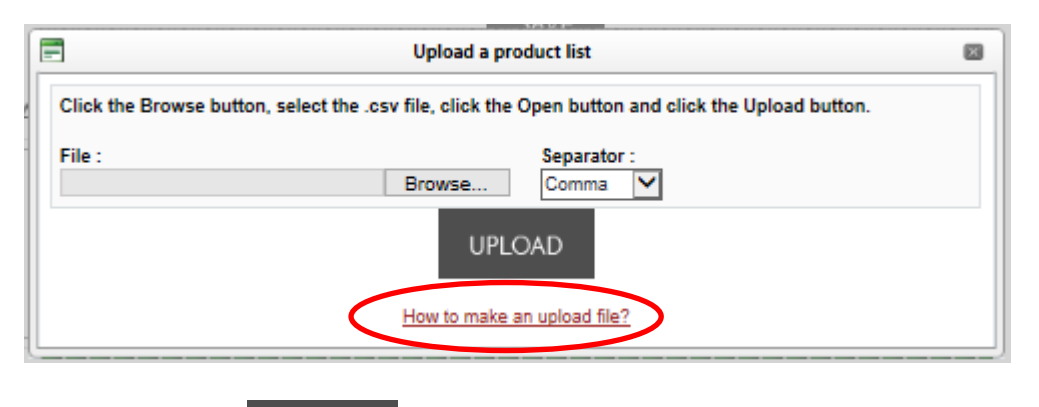

Select the .csv file and click UPLOAD to upload the file.

You can also manually add items to the list. To do so Enter the UPC of the product in the Code field (e.g. 8033765186612) and the Qty to be ordered (e.g. 1).

Click Place the Order and follow the same process as normal to submit this order.

#### <span id="page-25-0"></span>**General Information**

You are encouraged to take advantage of the information available to you on our web page. This area provides access to valuable data which could make your life easier

> **About ANBL** ANBL.com E-Flyer **User Guide** Contact Us

**Account and Orders** My Account **Keg Products** My Orders/Invoices My Shopping Cart My Profile My Purchase Lists

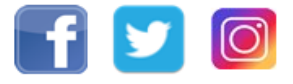

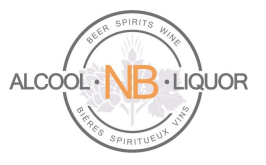

## <span id="page-26-0"></span>**Support**

If you need assistance, please contact our ANBL Service Desk (506) 452-6409 or **ServiceDesk@anbl.com** from Monday to Friday, 8:15am until 4:30pm.

For assistance from breweries, please contact the brewery directly :

- Labatt : Telephone : 1-866-666-6057 / Fax : 1-877-332-3021
- Moosehead : Telephone : (506) 635-4490 (Angela)
- Molson : Telephone : (506) 389-4376 (Krista) / (506) 389-4375 (Lisa)

\*\*\*\*\*\*\*\*\*\*\*\*\*\*\*\*\*\*\*\*\*\*\*\*\*\*\*\*\*\*\*\*\*\*\* **E N D** \*\*\*\*\*\*\*\*\*\*\*\*\*\*\*\*\*\*\*\*\*\*\*\*\*\*\*\*\*\*\*\*\*\*\*